## **Instrukcja Microsoft Teams**

- 1. Otwieramy przeglądarkę internetową (Chrome, Firefox, Opera, Safari).
- 2. W pasku adresu wpisujemy " office.com".
- 3. Po otworzeniu się strony Microsoft klikamy na środku "Zaloguj się"
- 4. Wpisujemy adres e-mail : pierwszaliter[aimienia.nazwisko.marcopolo@operator.edu.pl](mailto:imienia.nazwisko.marcopolo@operator.edu.pl)

Np. Jan Kowalski [j.kowalski.marcopolo@operator.edu.pl](mailto:j.kowalski.marcopolo@operator.edu.pl)

albo

Jan Kość-Kowalski [j.kosc-kowalski.marcopolo@operator.edu.pl](mailto:j.kosc-kowalski.marcopolo@operator.edu.pl)

Uwaga nie używamy polskich znaków!

5. Następnie podajemy hasło: **Haslo123**

Które zmieniamy przy pierwszym logowaniu, na nowe wymyślone przez siebie. Hasło musisz sobie zapisać, ponieważ nie mamy możliwości odzyskania go.

6. Po wyświetleniu się strony z aplikacjami znajdujemy "Teams" i klikamy.

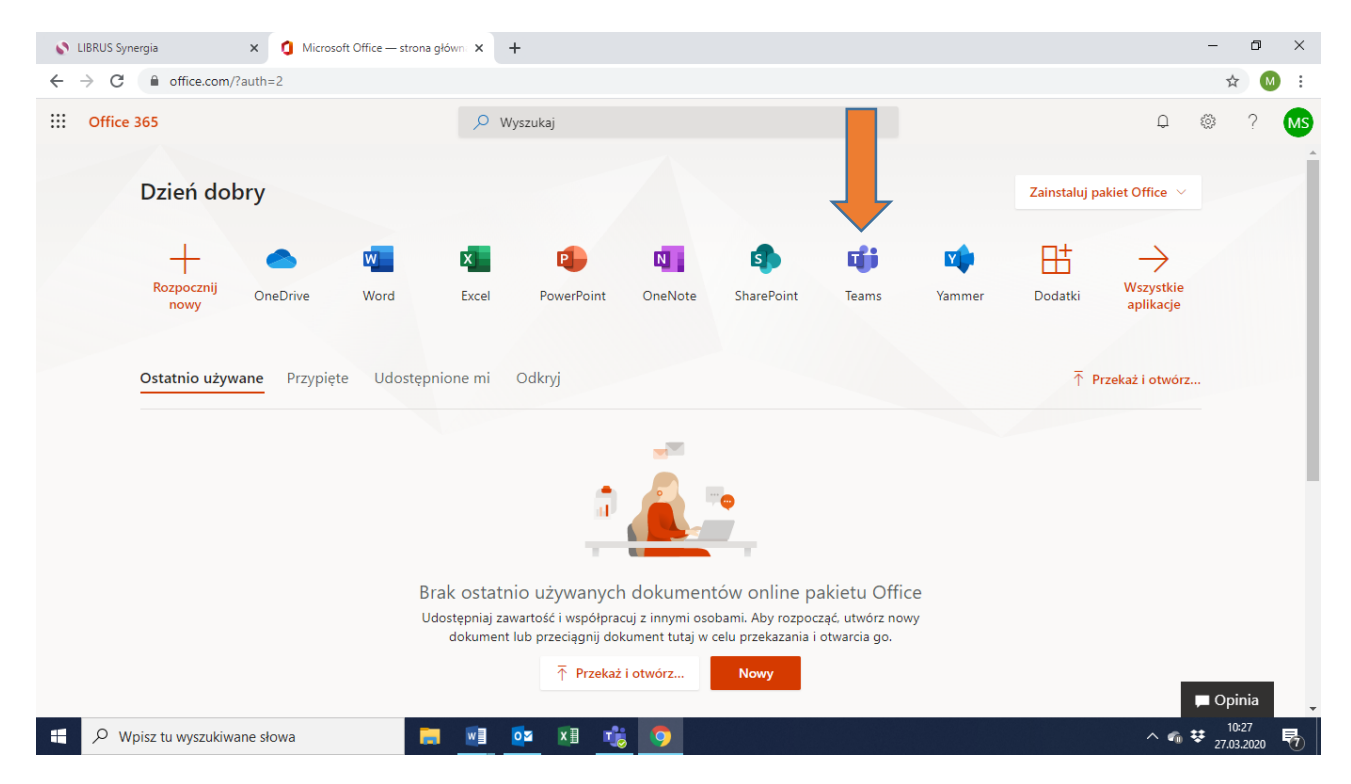

7. Możemy zainstalować program na komputerze lub skorzystać z wersji przeglądarkowej.

8. Następnie klikamy po lewej stronie na "Zespoły" i tam zobaczymy gdzie zostaliśmy przypisani.

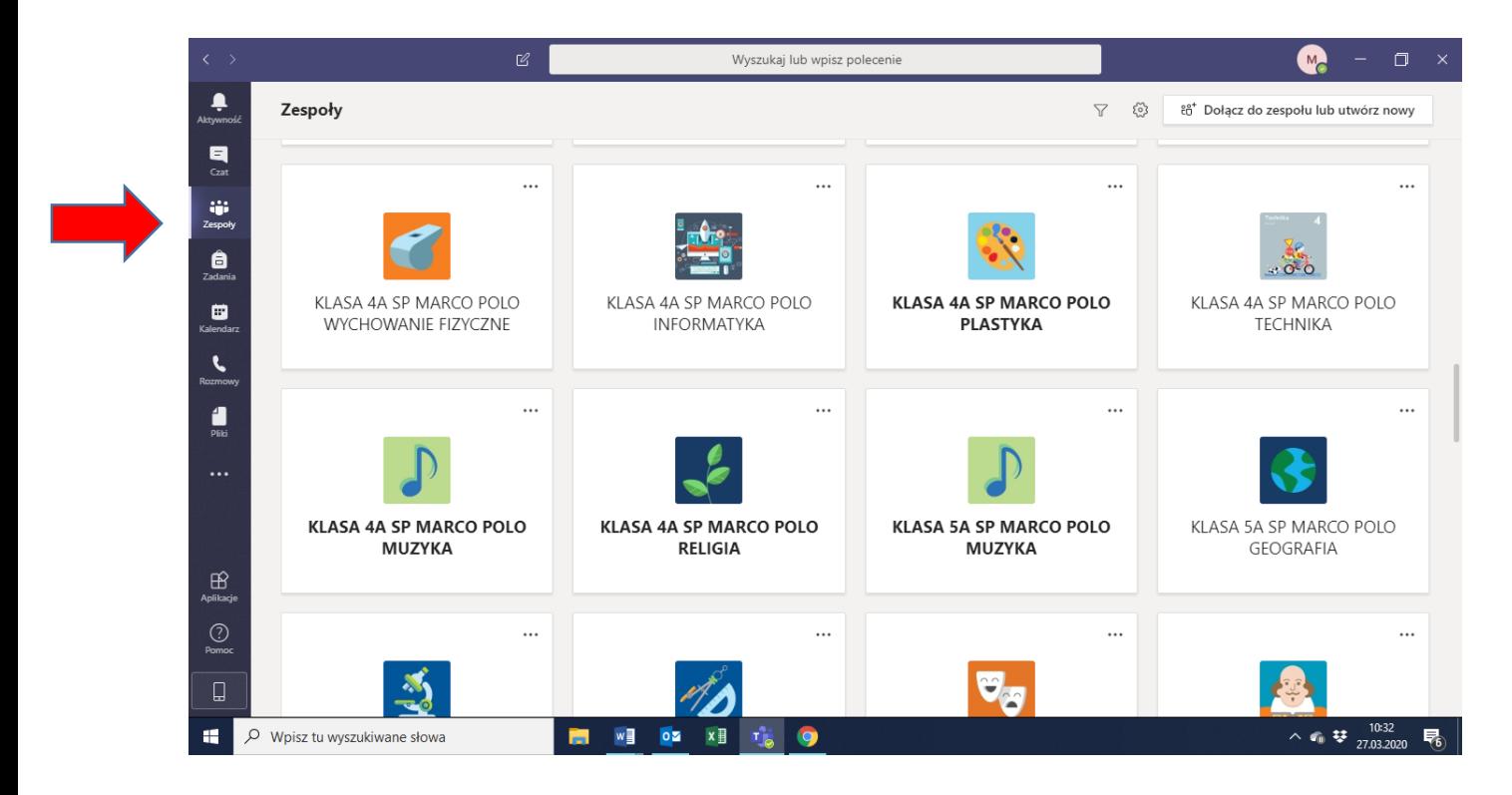

- 9. Po wejściu w dany zespół pojawi się okno "Ogłoszenia" . Zobaczycie tam zadania i testy zlecone przez nauczyciela oraz będziecie mogli przesłać gotowe prace. A także poprosić nauczyciela o pomoc w razie wątpliwości.
- 10.Znajdź zespół przedmiotu INFORMATYKA i przywitaj się w Ogłoszeniach potwierdzając, że udało się poprawnie wykonać logowanie.

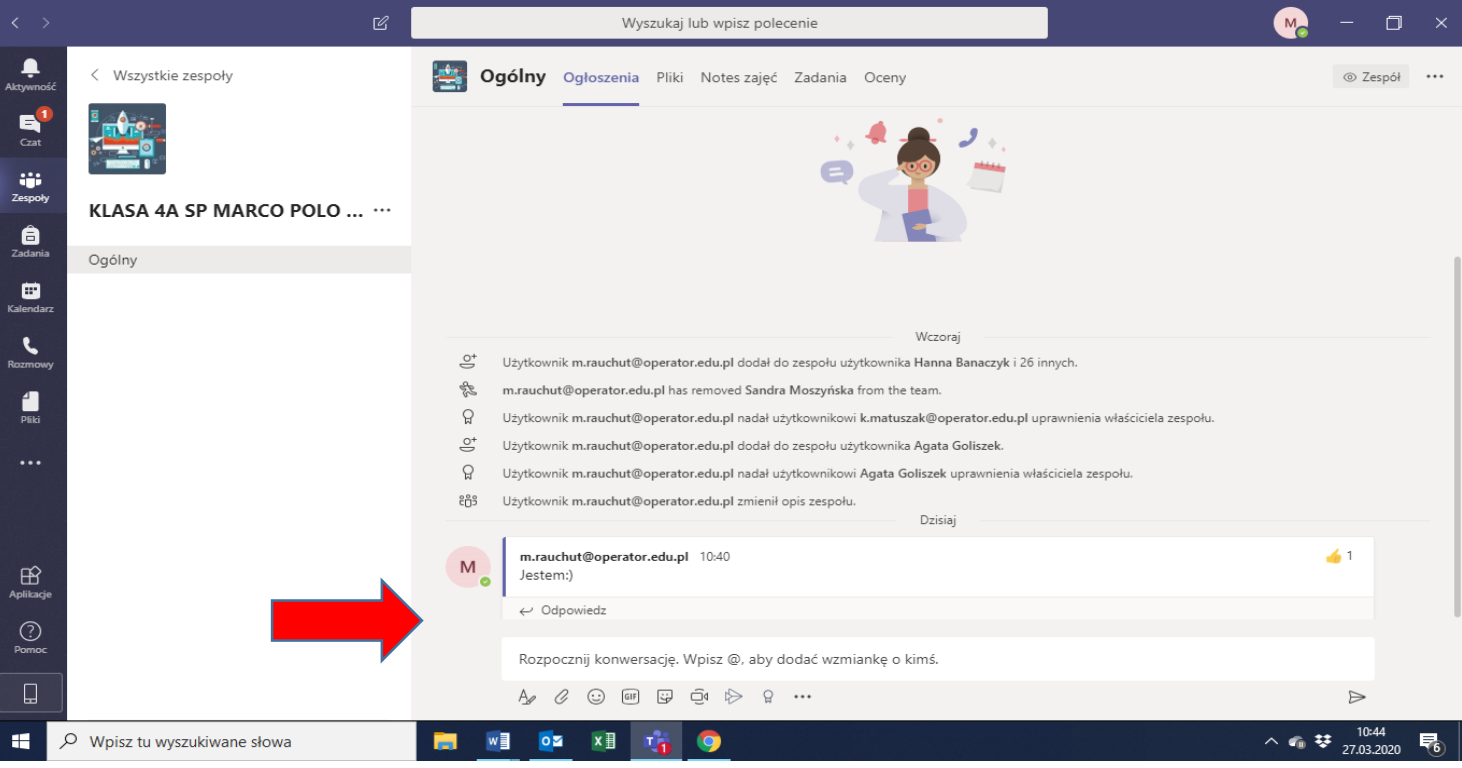

11. Poniżej przesyłam linki wprowadzające do pracy z programem, na ten moment najważniejsze jest abyś umiał wejść w swój zespół do danego przedmiotu:

[https://www.youtube.com/watch?v=YatqyQEXH\\_8](https://www.youtube.com/watch?v=YatqyQEXH_8)

[https://www.youtube.com/watch?v=mShLjWD9tBE12.](https://www.youtube.com/watch?v=mShLjWD9tBE12)

12. Jak uczestniczyć w konsultacjach z nauczycielem?

Po pierwsze sprawdź na stronie szkoły - **Plan konsultacji nauczycieli**, następnie przeczytaj pod nim **Regulamin konsultacji on –line**. Jeśli wszystko jest jasne, przejdź dalej.

13. Podczas konsultacji z nauczycielem, pojawi się w danym zespole - w zakładce **Ogłoszenia** poniższa informacja.

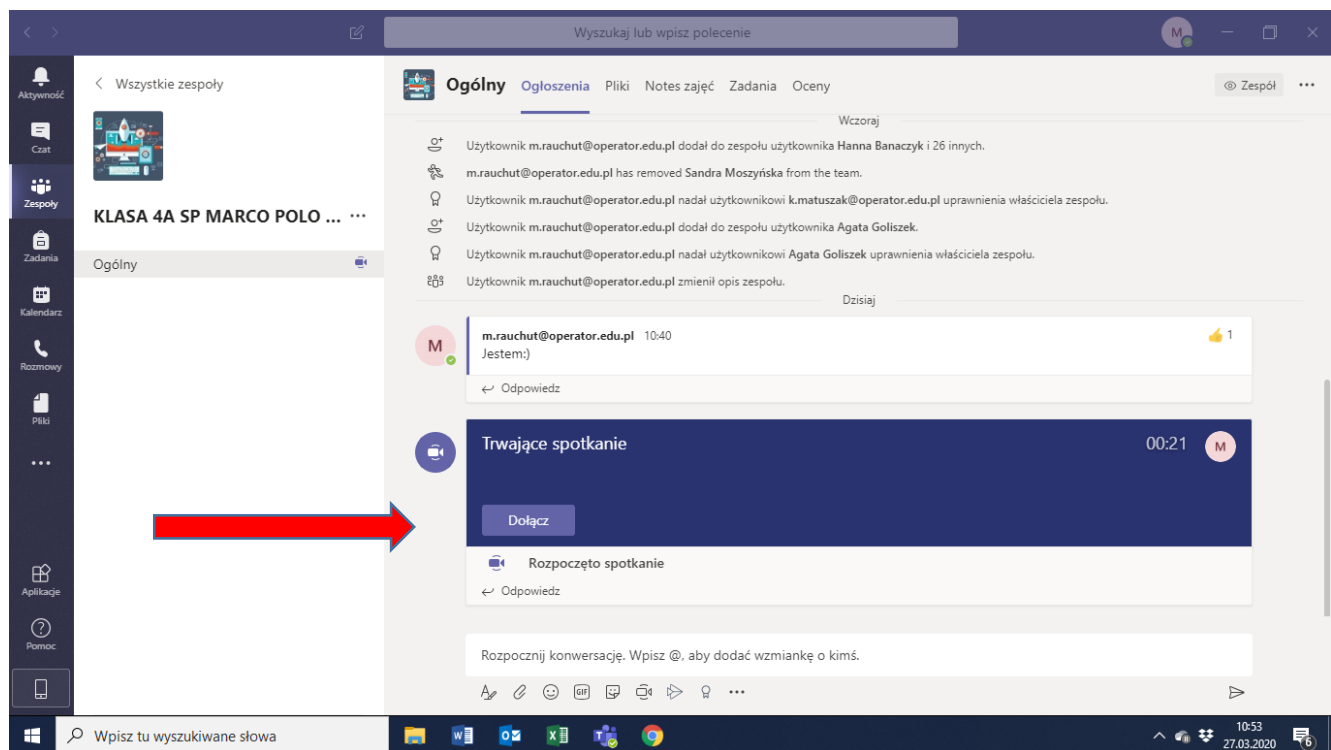

- 14. Nie rozpoczynaj nowej konserwacji, po prostu **Dołącz .**
- 15. Jeśli chcesz, być słyszalny i widoczny dla innych odznacz mikrofon i kamerkę.

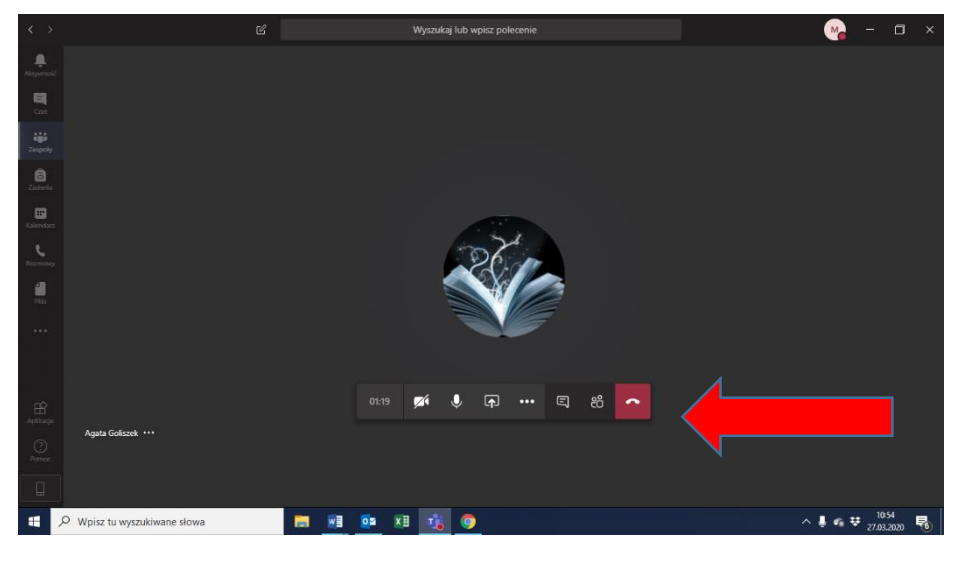

**POWODZENIA!**